**Overview:** The 'Complete' activity should be used when a project has been completed in accordance with the 'Project End Date'. This activity should NOT be used if a project ends early. If the project is ending early, please complete and 'Early Termination' modification for the record.

## Where to Start

1. Log into MyFunding and click on the 'Awards' Tab:

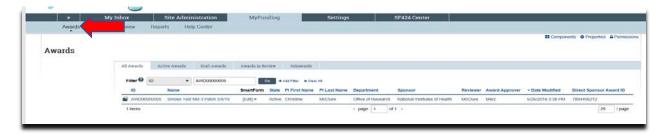

2. Search for the award by entering the award information in the search box, and click on the 'Name' of the project:

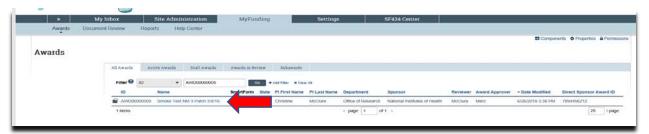

3. Once in the records workspace, click on the 'Completed' activity:

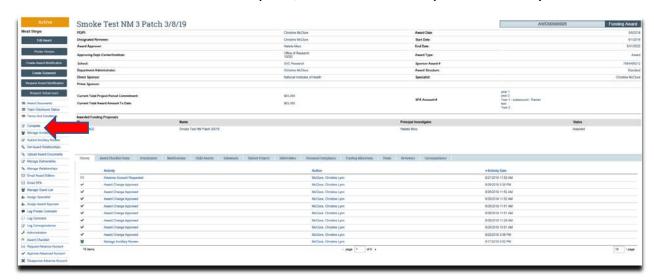

4. Enter 'Comments' (if applicable) and click 'Ok':

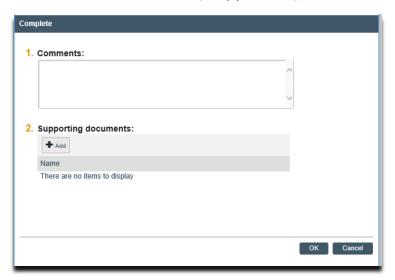

## What should be Attached?

- 1. Any documents related to the projects completion
- 2. Any other school-specific required documents

## Where do I attach the documents?

Documents should be attached in the award workspace using the 'Upload Award Documents' activity:

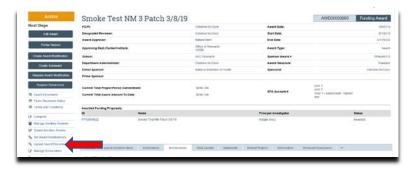

## What's Next?

1. The award record and associated funding proposal are moved to a 'Completed' State:

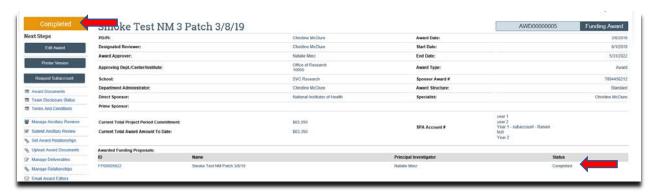

2. If necessary, click the 'Email SPA' activity to send the required documents to Sponsored Projects Accounting (SPA):

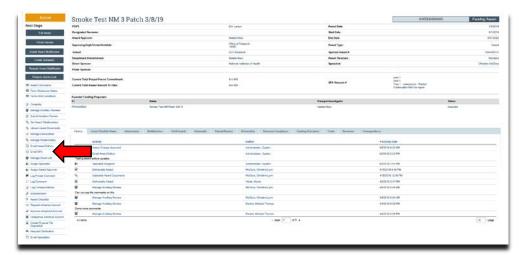

3. The 'Email SPA' activity will open to allow comments and document to be attached to the activity, then click 'Ok' to complete the process:

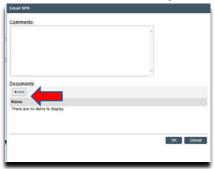